# *T.A.W. Editor* **V1.0.0 help**

Thank you using T.A.W. products!

T.A.W. Editor is a simple and user-friendly application through which you can set up your Multicab 4 device. More specifically, you can determine which cabinet will be assigned to each one of the 8 available, slots select-able via the rotary switch located at the top center of your device.

Apart from the already pre-loaded cabinets on your device, you will gain access to many more by simply downloading the T.A.W. Editor. The full and always updated cabinet catalog is available on our website [www.tsakalisaudioworks.com/product/multicab4/](http://www.tsakalisaudioworks.com/product/multicab4/), where you can easily download all the latest cabs we'll be making for you.

### **THE APP**

You do not need to install the application or any extra drivers for the device on your computer. Simple double click on the app's file with icon  $\blacklozenge$  and the software will automatically run and make any appropriate adjustments if necessary. If the app cannot execute or a warning message pops up about security issues and malicious software, please right click on the app's file and select:

- run as administrator (Windows)
- open (MAC OS)

Once the app starts and the connection with the device is established, the main app screen will appear showing all the relative info about the app version, the connected device and the stored cabinets.

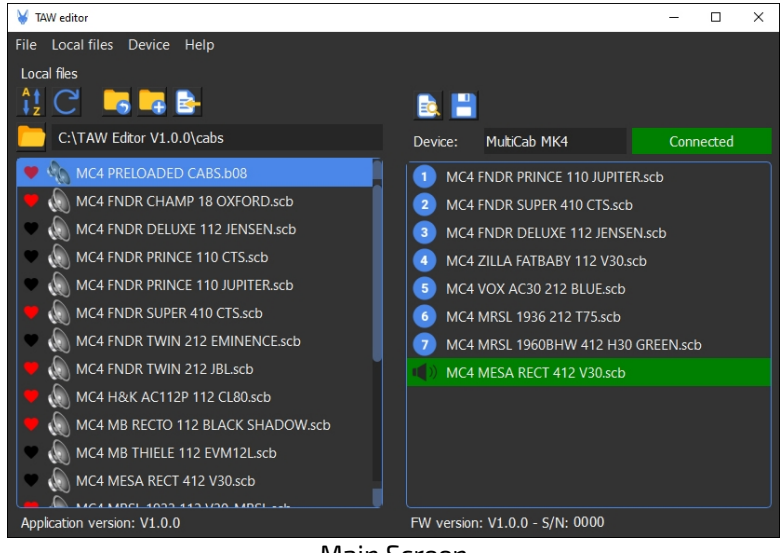

Main Screen

As shown above, the app screen consists of two vertical windows. On the left side you will find the content of the local PC/MAC folder (the available cabs that are stored in your

computer) as well as the app version. On the right side you will find the content of the connected device (the cabs that are currently loaded on the device) along with it's firmware version and serial number.

Simply drag and drop cabinets from the left to the right window to replace existing cabinets or entire bundle of 8 cabs on your device. You can also drag and drop a cab from the right to the left side to store it into the app's default folder.

Each cab and bundle can be renamed according to your preference. The original full description of the cab or the content of a bundle will always appear in the hover box, when the mouse pointer is placed over the specific cabinet or bundle, even after you have renamed it.

The function icons located on the top of each side will help you organize the cabs/bundles as well as perform some essential functions. You' ll find the description of each icon's function below:

### Left window of the app's screen:

- $\blacksquare$  Select default folder in which the cabs/bundles will be stored
- $\frac{1}{2}$  Sort files by type or name
- $C$  Refresh the content of the showing folder
- **P** Parent folder (go one folder up)
- $\mathbb{C}_{\mathbf{C}}$  Create a new folder inside the showing folder
- $\mathbb B$  Import cabs/bundles in to the showing folder
- Mark a cab/bundle as favorite
- **Indicates a single cab**
- $\blacksquare$  Indicates a bundle of 8 cabs

Double click on the name of a cab or bundle to rename it. The original description of each cab as well as the content of each bundle will always appear in the hover box.

Right click on each cabinet/bundle for more functions. A pop up menu will appear giving you more options such as copy, paste, delete, rename, etc.

## Right window of the app's screen:

- **Read the connected device**
- $\Box$  Export and save all 8 cabs to a batch on the left side to the local directory
- $\blacksquare$  Indicates the selected cabinet that you are listening.

Double click on a cabinet number to play through it.

Double click on the cab's name to rename it. The original description will always appear in the hover box.

Right click on each cabinet for more functions. A pop up menu will appear giving you more options such as listen a cab, move to the local folder, export bundle, etc.

#### **TROUBLE SHOOTING**

**1.** If the app cannot execute or a warning message pops up about security issues and malicious software, please right click on the app's file with the icon  $\blacklozenge$  and select:

- run as administrator (Windows)

- open (MAC OS)

**2.** If the communication with the device cannot be established or lost, then a pop up screen will appear requesting the connection of the device to the PC/MAC.

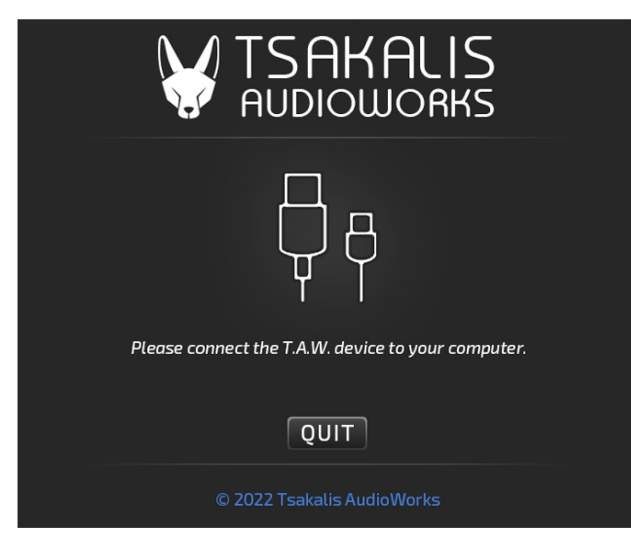

In this case please make sure that the USB cable and/or the power supply are connected properly (red LED lights) and replace them if necessary. If the problem continues or if you need any further info, please do not hesitate to contact us at

[customerservice@tsakalisaudioworks.com](mailto:customerservice@tsakalisaudioworks.com) and we will be here to help you.

The T.A.W. Editor is compatible with 64bit OS only, and has been tested on the following OS Microsoft OS: Win 7 Pro (SP1, NET Framework 4.5) Win 10 Home Win 10 Pro

MAC OS: Catalina 10.15.7 Mojave 10.14.6 Monterey 12.4

Stay tuned for updates and news by subscribing to our newsletter here: [subscribe](https://mailchi.mp/793201bd9573/signup)

This help file is for the T.A.W. Editor V1.0.0 Help version 1-May 2022 © Tsakalis AudioWorks 2022